# SAN DIEGO UNIFIED SCHOOL DISTRICT

| Date:                                   | May 23, 2017                                                                                                    |
|-----------------------------------------|----------------------------------------------------------------------------------------------------|
| То:                                     | School Principals, Division and Department Heads,<br>Child Development Center Administrators and San Diego Education Association<br>Representatives                                                                                                    |
| Subject:                                | ADDITIONAL CERTIFICATED POSTINGS FOR 2017-2018 SCHOOL YEAR                                                                                                    |
| Department and/or<br>Persons Concerned: | Certificated Staff                                                                                                    |
| Due Date:                               | June 2, 2017                                                                                                    |
| Reference:                              | Article 12, Section 12. 2 of the Collective Negotiations Contract between the San Diego Unified School District and the San Diego Education Association.                                                                                                    |
| Action Requested:                       | Please print and post a copy of circular. Certificated staff members need to<br>review explanation of transfer provision in the current contract before submission<br>of electronic bids. Submit electronic bids during the posting period of May 24,<br>2017 through June 2, 2017. |

## **Brief Explanation:**

In accordance with Article 12 of the Collective Negotiations Contract between the San Diego Unified School District and the San Diego Education Association (SDEA), a list of known, funded vacancies for the 2017-2018 school year will be posted on-line. Additional vacancies can now be viewed using any computer system that can access the internet. Positions will be posted from May 24, 2017 through June 2, 2017.

## **Eligibility to Bid**

Bids from permanent, probationary, and College and Career Technical Education contracted staff members of the San Diego Unified School District who meet the stated position requirements will be given first opportunity for transfer. Qualified Leave Replacement and Visiting Teachers (except State Teacher Retirement System or Public Employment Retirement System retirees) may also bid (Article 32, Sections 32.6).

All special education and regular education teaching positions will be posted as requiring an English Learner Authorization. All mild/moderate and moderate/severe teaching positions will be posted as requiring an Autism Authorization.

Candidates must meet all state and federal requirements and have the required credential for the assignment on file with the District at the time of the closing of the posting period.

## **Calendar Changes**

All positions posted will commence on the start date for the 2017-2018 school year as determined by each school's or program's calendar. Human Resource Services Division (HRSD) will assist by providing opportunities to work a full contract work year for unit members returning from leave of absence or currently on a traditional schedule who transfer to a year-round schedule.

Administrative Circular No. 81 Office of the Chief Human Resources Officer Page 2

# How to Apply

All bids will be made via PeopleSoft eRecruit module. This process is fast, easy and usually takes five minutes or less to complete. Directions for applying on-line are attached to this circular.

You may also access the information via San Diego Unified School District website at <u>www.sandi.net</u>. Log onto the staff portal, click on Technical Support / Help Desk; click PeopleSoft; click Training Materials & Resources; click PeopleSoft HCM Training Materials; under Self Service Job Aids; click How to Apply for Jobs using eRecruit. Please review the application directions carefully

Post Procedures

- 1. Bids will be accepted from May 24, 2017 through June 2, 2017.
- 2. Applicants must meet the minimum qualifications of credential(s) and employment status by the closing of the posting period. Other special assignment responsibilities may be stated on the position vacancy list. The required credential must be registered with HR before the close of the posting period.
- 3. HR will determine applicants' qualifications.
- 4. Schools will notify applicant(s) of the results of the site selection process.
- 5. Unit members have 48 hours or other mutually agreed-upon period of time from the initial offer to accept or decline the position by telephone and/or e-mail.

Questions regarding staffing may be referred to the following support staff:

Area 1, Area 4, Central Office Elem. Counseling, and Special Ed Dept. Area 2, Area 3, Leadership and Learning, and Office of Secondary Schools Area 5, Area 6, Special Ed Alt. Sites, ECSE, and ECE Lindsay Molinaro (619) 725-8109 Jeane Kline (619) 725-7752 Stacy Boland (619) 725-8108

**APPROVED:** 

Timothy J. Aspondous

Timothy L. Asfazadour Chief Human Resources Officer

TA: eh

Attachment

Distribution: Lists A, D, E, and F

# Using eRecruit to Apply for a Job

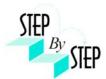

| Step 1        |                                                                                                    |                                                                                                    |
|---------------|----------------------------------------------------------------------------------------------------|----------------------------------------------------------------------------------------------------|
|               | our web browser and go to:<br>/dwa.sandi.net/psp/hcm/?cmd=login                                                                                                    |                                                                                                    |
| Step 2        |                                                                                                    |                                                                                                    |
| 2.1           | Login using your six-digit <b>employee ID</b> and your <b>password</b> .                                                                                                    | Human Capital<br>Management                                                                                                    |
| 2.2           | <ul> <li>Click Sign In.</li> <li>If you need to change your password: <ul> <li>Go to <a href="https://dwa.sandi.net/passwd">https://dwa.sandi.net/passwd</a></li> </ul> </li> <li>Follow the prompts on the screen to change your password. <ul> <li>Your User ID will be your six-digit Employee ID, as found on your paycheck.</li> <li>Your default Password will be Sdcsnnnn (nnn=the last four digits of your SSN).</li> <li>Example: Your SSN is 546-66-3463. Your default password will be Sdcs3463.</li> </ul> </li> <li>If you cannot change your password or if you do not remember your password, please call the Help Desk: 619-209-4357 (HELP).</li> </ul> | You are obligated to follow District policies and practices regarding the collection, use and disclosure of the personal information gathered from you through this web site.       Select a Language         You are obligated to follow District policies and practices regarding the collection, use and disclosure of the personal information gathered from you through this web site.       Select a Language         Yiew Privacy Policy and Terms Of Use       Select a Language |
| Step 3<br>3.1 | Navigate to the <b>Careers</b> page within the <b>Self Service</b><br>area.<br>Click <b>Main Menu &gt; Self Service &gt; Recruiting &gt;</b><br><b>Careers</b>                                                                                                    | Main Menu<br>Search M. U. 3<br>Company Directory<br>Self Service<br>Mather Self Service<br>Recruiting<br>Workforce Administratic<br>Benefits<br>Time and Labor<br>Payroll and Compensation<br>Benefits<br>Cell peniority Dt Verifice<br>Payroll for North Americ<br>DWA Security Request                                                                                                    |

## Step 4 Search for Jobs

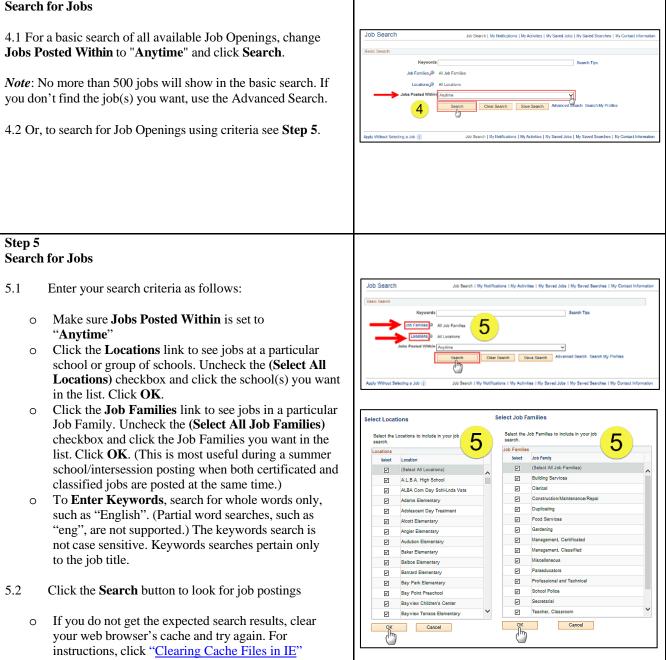

## Step 6 View openings 6.1 A list of all jobs matching search criteria currently available for bidding will display. Note: The Job Title will indicate whether the job is for Clear Search Save Intersession, Summer School, or a specific Post and Bid. 6 Child Development Centers Post and Bid will be indicated by Job 10 "CDC". Since recruitment periods for some of these may overlap, make sure you are careful to select only the job(s) of the type you want. 6.2 Click on Job Title link to view the job description. Note: Applicants must view posting descriptions to verify qualifications and to make note of the Job ID number. The Job ID number is in the column next to Job Title. If there is a problem, HR will request that you provide the ID of the Job you've applied for. Step 7 **View Job Description** 7.1 The Job Description page opens. Job Description Job Search | My Notifications | My Activities | My Saved Jobs | My Saved Searches | My Co 7.2 Click Apply. vevious in List Next in List Job Title State Preschool Cntr Tch Job ID 142503 Location Cholas Elen Full/Part Time Full-Tim ary Regul Child Develop low To Apply 7 Email to Friend Refer a Friend Step 8 **Submit Application** 8.1 On the Review/Submit page, verify that your contact information is correct, and click the Exit Save for Later 1 Submit - Step 1 of 1 Submit Application button. Your application oplying for: State will not be complete until you click the Submit 8 Application button. ecessary corre oft HCM Self-S *Note:* If your contact information is not correct on the Exit Save for Later Review/Submit page, please go to Self Service > Personal Information Summary, and update your phone number and address. There is no need to update your email address as your business email address (sandi.net) is maintained by the district and any email contact from the district will go to your business email account.

#### Step 9 **Application Confirmation** Application Confirmation 9.1 9 If you have a district email address you will receive Your job application has been successfully submitted. confirmation that your job application has been You have applied for the following job(s): successfully submitted. You can now click Return to Jobs Applied For Job Title Job ID Location Job Posting Date Application Date Job Search or View Submitted Application link. State Preschool Cntr Tchr 142603 Chollas Elementary 06/27/2014 06/29/2014 Your application has been successfully submitted. If you need to update your job application, you will need to reapply. If you wist to view the status of this job application, select the link to return to the Job Search page and review the My Activities section. Note: If you are selected for the Post & Bid transfer, you will Return to Job Search View Submitted Application be notified via letter. b Φ Step 10 **My Activities** 10.1 You can check your application status at any time by Job Search Job Search | My Notifications My Activities My Saved Jobs | My Saved S clicking the My Activities link on the Careers page. 10 Self Service > Recruiting > Careers Search Tips Families All Job Far Locations All Locations In Last Month ~ Search Clear Search Save Search Advanced Search Se Job Search | My Notifications My Activities My Saved Jobs | My Sa oly Without Selecting a Job 🛞 10 Step 11 View the list of jobs applied for My Activities 11.1 My Activities pages shows the jobs you've applied Job Search | My Notifications | My Activities | My Saved Jobs | My Saved Searches | My Contact Information for. s from All Applications . Status Date Created Date Sub Job Title 142584 Submitted 05/10/2014 2:05PM 06/10/2014 2:05PM 34 Regular Teache 142500 Clark Middle Submitted 05/25/2014 4:49PM 06/25/2014 4:48Pt Title of the position applied for 142577 Oak Park Ele 05/10/2014 2:04PM Job ID A Recular Teache 142578 05/10/2014 1:56PM 06/10/2014 1:56PI ID number of the job applied for Location ver Letters and Attachments Location of the position applied for You have not added any attach Do Not click the Add Attachment button ment **Status** Job Search | My Notifications | My Activities | My Saved Jobs | My Saved Searches | My Con Submitted (or Not Submitted if the application was saved for later) **Date Created** Date you applied for the job **Date Submitted** Date application was submitted Note: Do Not click the Add Attachment button. Resumes are NOT ACCEPTED.

# Step 12

12.1 After completing the application process, make sure to sign out by clicking the **Sign out** link.

Congratulations...you have successfully completed the application process!

Log back in whenever you would like to check the status of the job postings you have applied for.

*Navigate to:* Self Service > Recruiting > Careers

| Feverces - Main |                        | > Reputing = + Careers        |                                     |                                  | Home      | Worklet   Add to Favorites |
|-----------------|------------------------|-------------------------------|-------------------------------------|----------------------------------|-----------|----------------------------|
| Job Searc       | h                      | Jon Second 1 My Notifications | Wy Activities   Wy Saved Jobs   Wy  | Saved Seamber, J. My Contract in | formation | 12                         |
| Basic Search    |                        |                               |                                     |                                  |           |                            |
| Basic dearch    | Kejworde               |                               | Ser                                 | oh Tips                          |           |                            |
|                 | Job Familias JP AS J   | o Families                    |                                     |                                  |           |                            |
|                 | Losations, A L         |                               |                                     |                                  |           |                            |
|                 | Jobs Posted Within Any |                               | V Save Search Advanced 5            |                                  |           |                            |
|                 |                        | Search Clear Searc            | Save Search Advanced I              | earch Search by Piblies          |           |                            |
| Apply Without 1 | lailacting a Job (g)   | Job Search   My NotFicatione  | Ny Astrolius   Ny Sarad John   Ny   | Seved Searches   My Contact Inf  | inmation  |                            |
| Apply Without I | laincing a Job 👔       | Job Search   My NotFloations  | My Antividias   My Savad Julia   My | Savad Saanshaa   My Contact led  | ermation  |                            |
| Apply Without 1 | bincing a Job          | Job Sweth   My NotFloations   | My Antivilies   My Saved Jobs   My  | Sevel Samhes   Ny Center Int     | ternation |                            |
| Apply Without 1 | henefrig a Job         | Job Tearch   My Norffications | Ny Antoine ( Ny Savad John ( Ny     | Sevel Service   My Certain Iol   | annailte  |                            |
| ληρίγ Miheat    | Newsfrag a Job         | Job Reent   Up Holfastics     | Ny Astronium   Ny Sarvad John   Ny  | Street Searches   Uy Contact Inf | termalize |                            |
| Apply Without 1 | heineding is Juli      | Art Seent ( Vy Yorkadore      | Ny Antoine I Ny Soviet Join I Ny    | Smell Barrina   By Certai bi     | termalize |                            |